## **Pobranie aplikacji**

Aby tworzyć dokumenty za pomocą czytnika należy pobrać aplikację HiperCollect.

Można to wykonać na 2 sposoby:

1. W Sklepie Play w oknie szukania należy wpisać HiperCollect

2. W programie HiperCloud w module Konfiguracja, należy zeskanować kod QR za pomocą skanera kodów. Spowoduje to przekierowanie do aplikacji, którą należy zainstalować na telefonie.

Preferowane urządzenia dla których jest dedykowana aplikacja to smartfony z oprogramowaniem Android

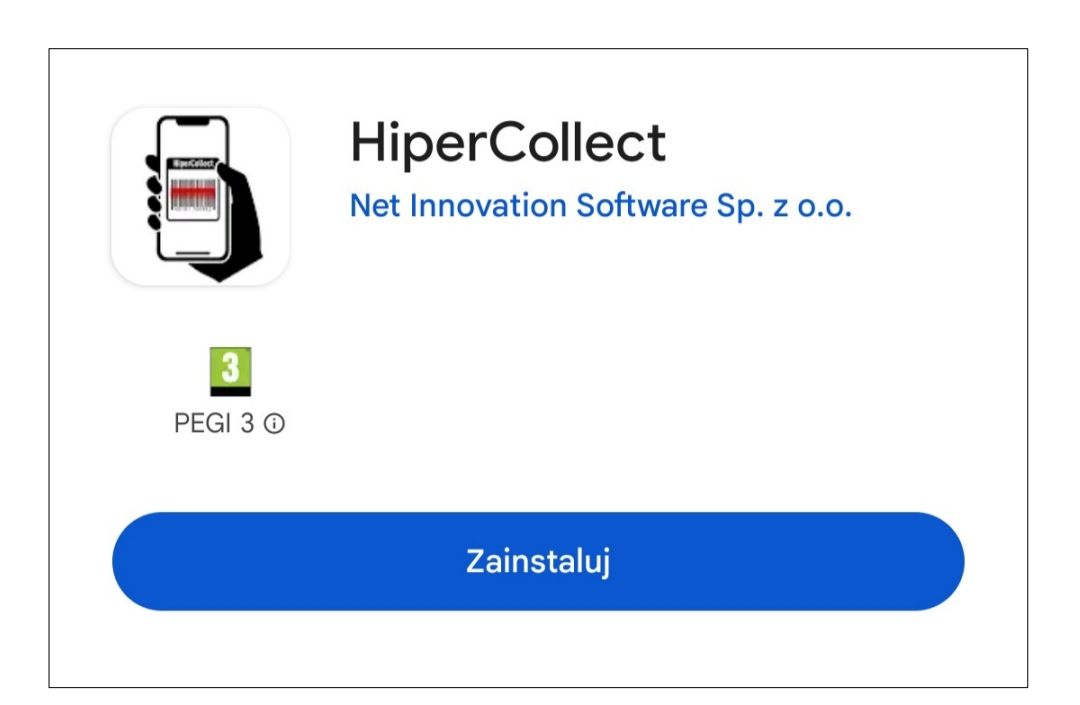

Po pobraniu aplikacji otwiera się okno rejestracji. Istnieje możliwość pracy bez rejestracji.

Aby urządzenie było widoczne w programie HiperCloud należy zarejestrować aplikację za pomoca kodu – "Pobierz kod"

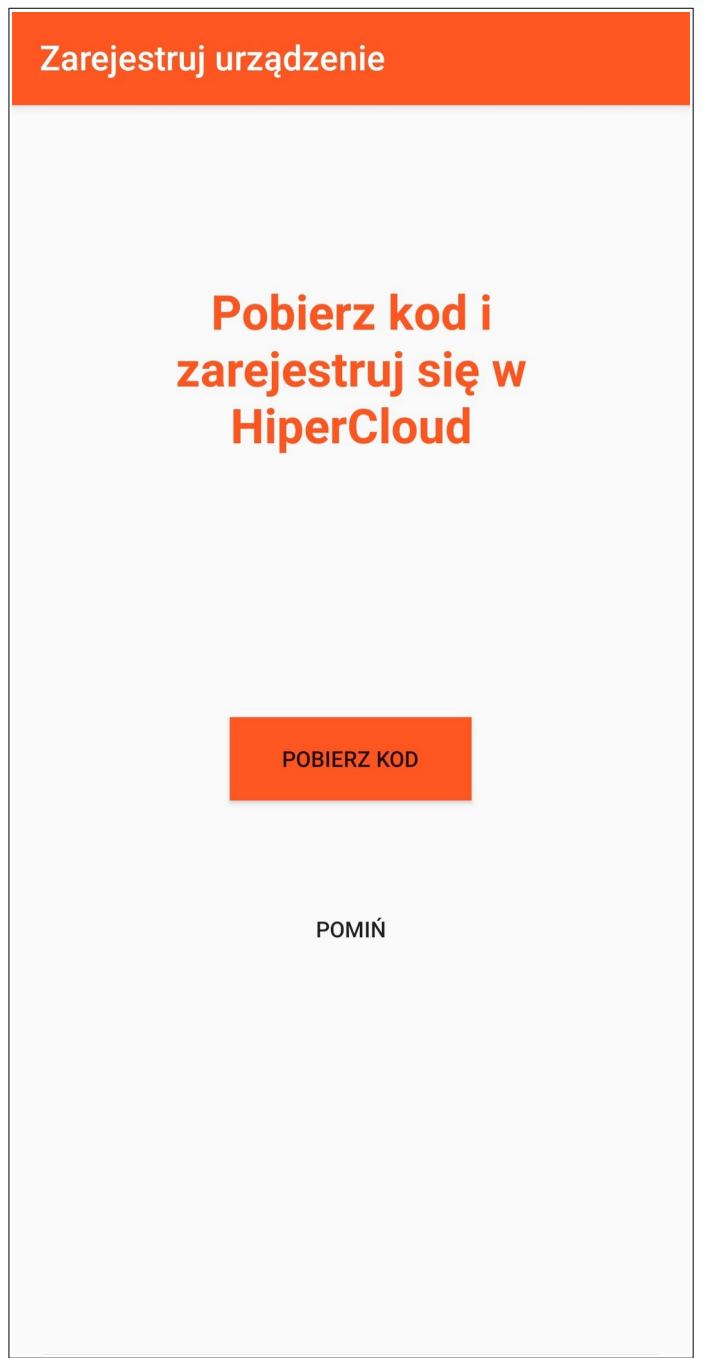

Po wybraniu opcji "Podbierz kod" zostanie wygenerowany 6 cyfrowy kod, który należy wpisać w programie HiperCloud w module Konfiguracja → Rejestruj kolektor

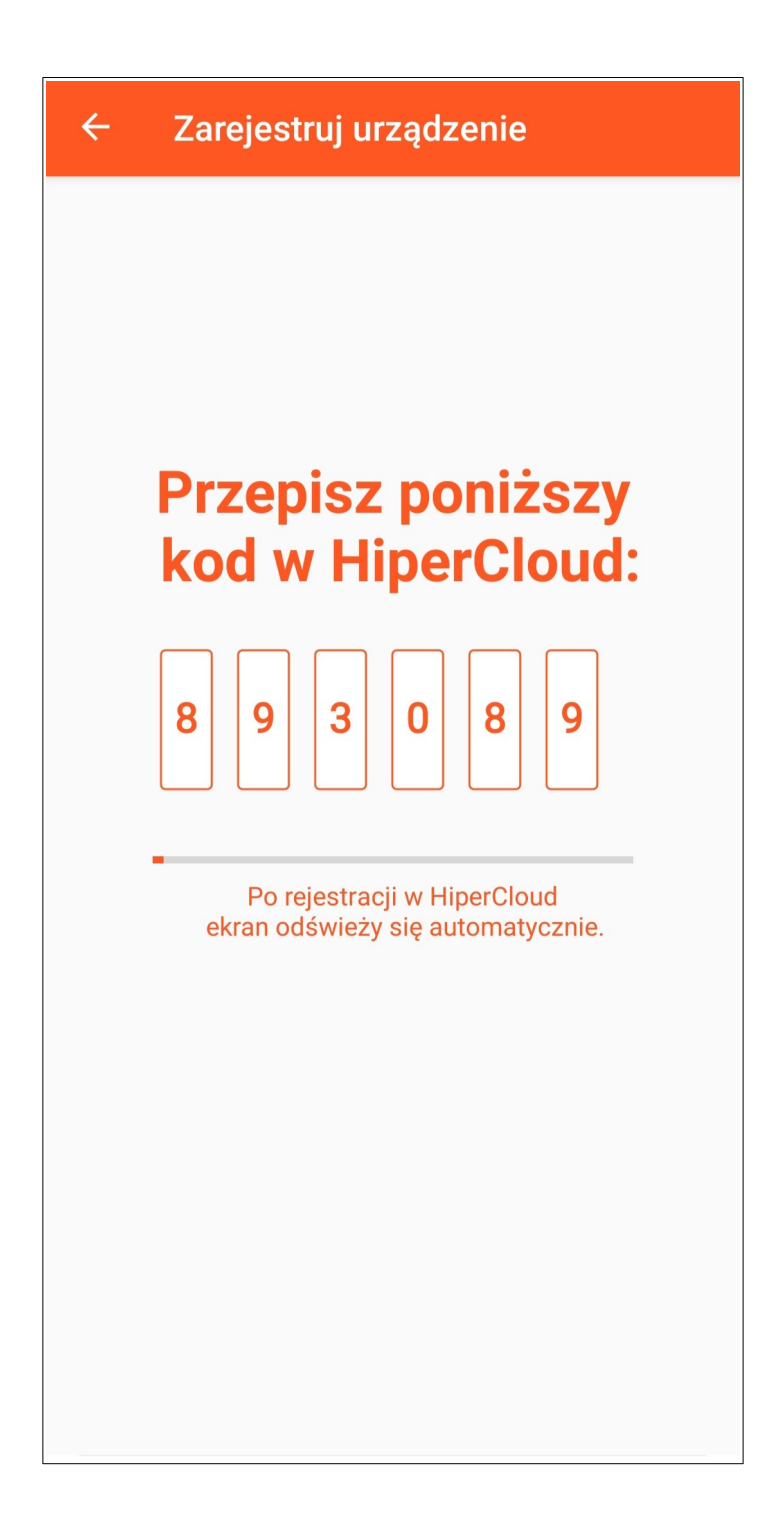

Po zakończeniu rejestracji aplikacja jest gotowa do działania.

W menu mamy do wyboru:

Nowa kolekcja – należy wybrać aby rozpocząć skanowanie

Lista kolekcji – zbiór wszystkich stworzonych kolekcji

Pobierz bazę danych – jeśli aplikacja jest zarejestrowana w programie HiperCloud możemy pobrać istniejącą bazę towarów, aby ułatwić rozpoznawanie produktów

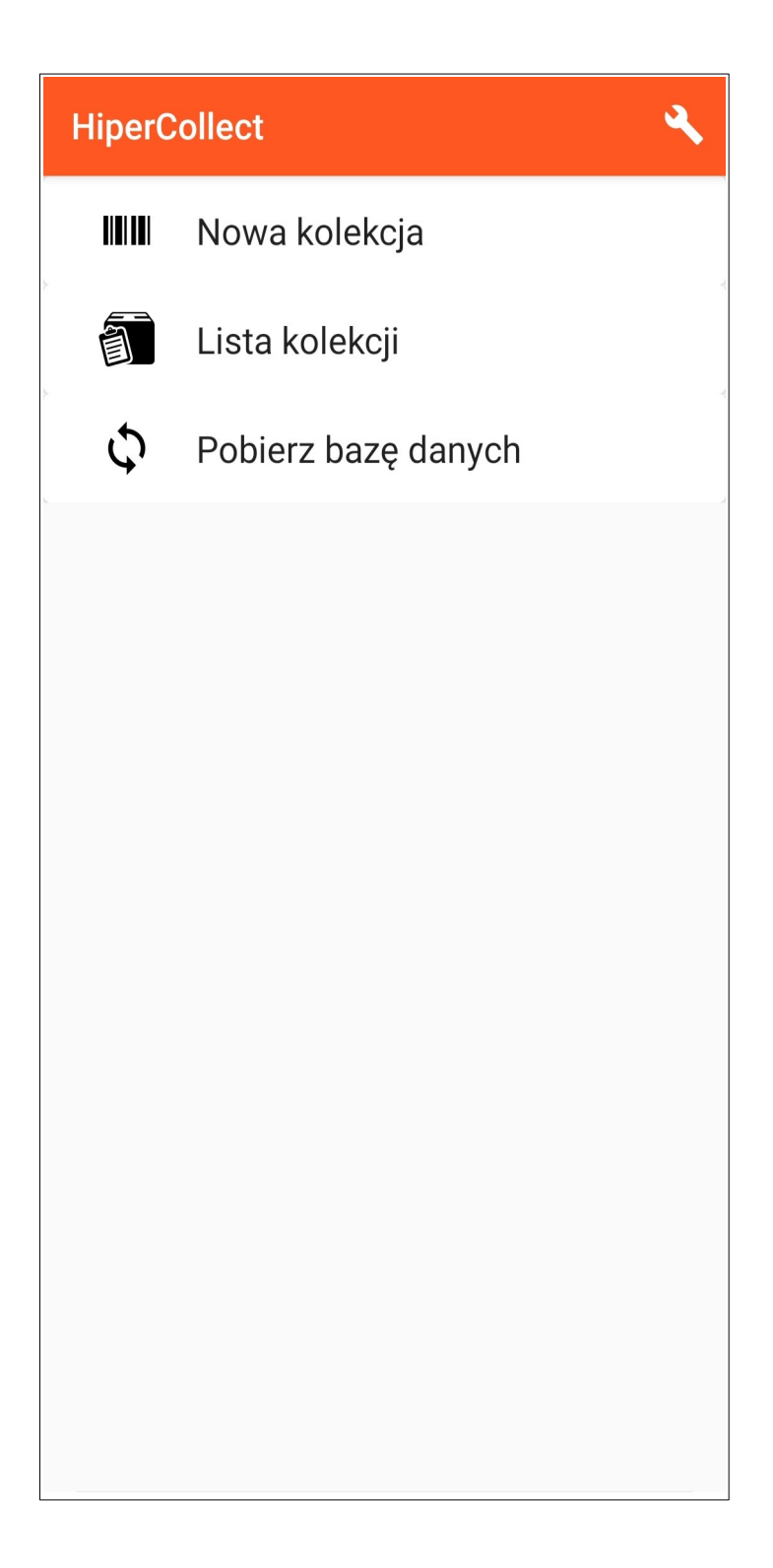

Aby rozpocząć tworzenie kolekcji należy wybrać "Nowa kolekcja"

Dodanie towaru możemy wykonać na dwa sposoby:

1. Poprzez wpisanie kodu

2. Zeskanowanie kodu towaru przy użyciu telefonu – po wcześniejszym zezwoleniu aplikacji na korzystanie z aparatu

Po uzupełnieniu formularza towaru, zatwierdzamy przyciskiem umieszczonym w prawym dolnym rogu.

Kolorem pomarańczowym wyszczególnione są pola obowiązkowe

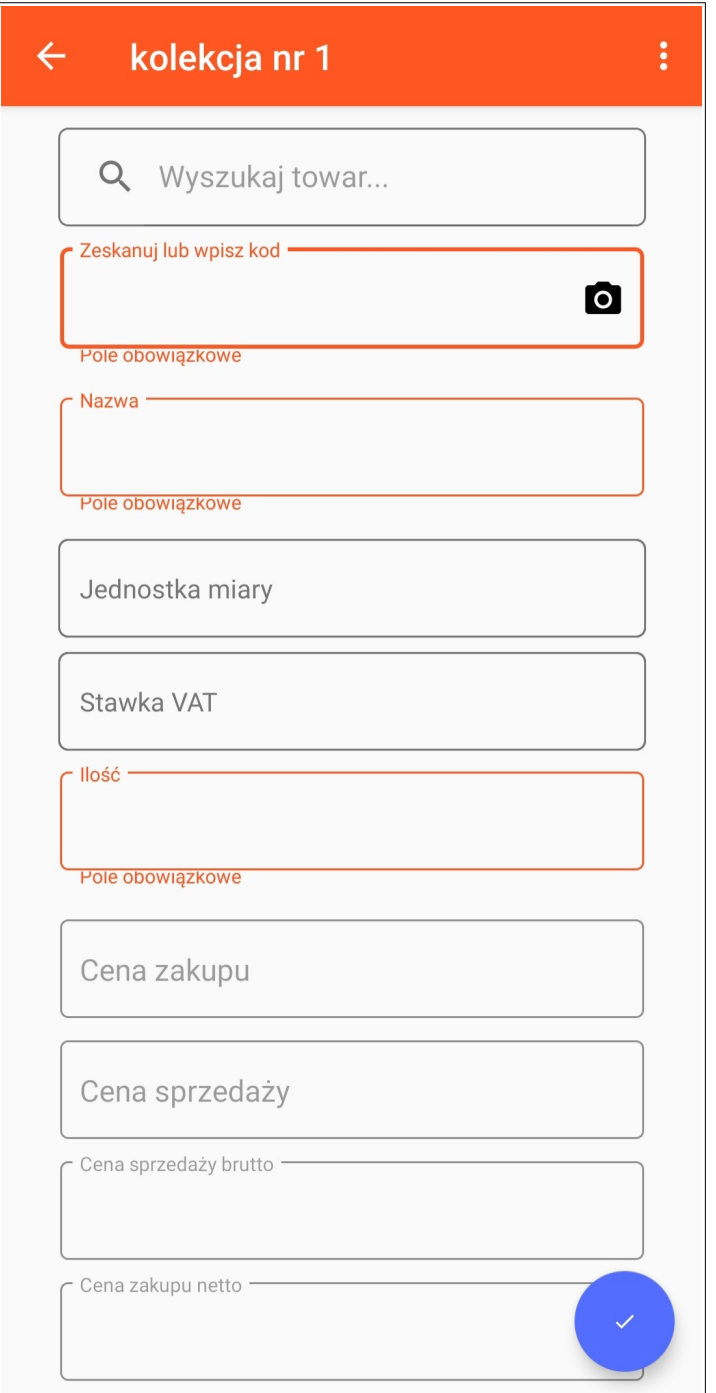

Po zakończeniu skanowania produktów w prawym górnym rogu znajduje się rozwijalne menu. Dostępne tam funkcje to

- usunięcie błędnej pozycji
- wysłanie listy zeskanowanych produktów
- podgląd listy zeskanowanych produktów

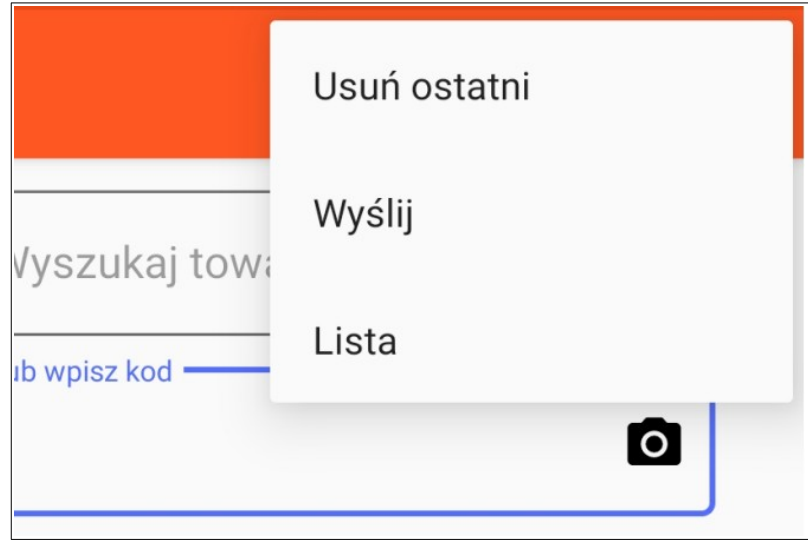

Istnieje możliwość wysłania stworzonej kolekcji poprzez wejście w menu główne → Lista kolekcji. Przesunięcie wybranej kolekcji w prawo spowoduje wysłanie danych. Przesuniecie w lewo usuniecie wybranej kolekcji.